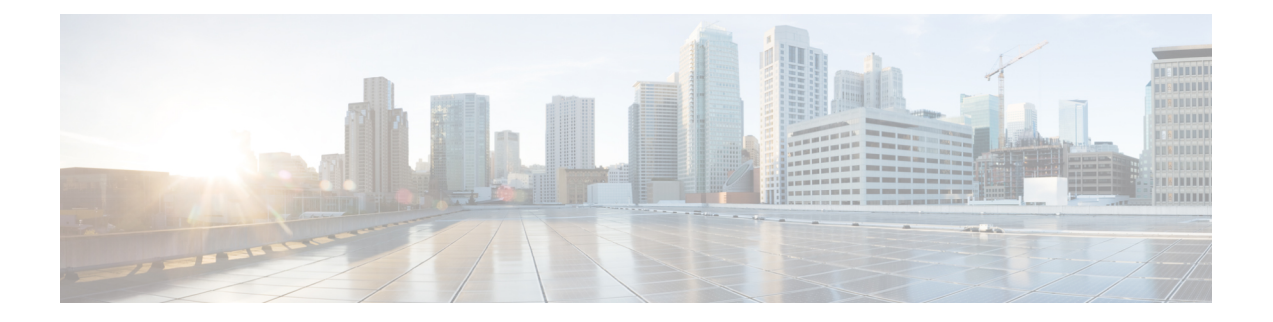

# **Configure UCS Servers**

This section explains how to configure and prepare UCS servers for Cisco Smart PHY software installation.

- Configure the servers using the Cisco Integrated [Management](https://www.cisco.com/c/en/us/td/docs/unified_computing/ucs/c/sw/gui/config/guide/4_1/b_Cisco_UCS_C-series_GUI_Configuration_Guide_41/b_Cisco_UCS_C-series_GUI_Configuration_Guide_41_chapter_01.html) Controller (CIMC).
- Install the ESXi Hypervisor.
- Add the ESXi hosts to a vSphere cluster using VMware vCenter.

For more details, see the following sections.

- Install and [Configure](#page-0-0) Cisco Smart PHY Server, on page 1
- Add Smart PHY ESXi Hosts to vSphere Virtual [Infrastructure,](#page-2-0) on page 3

## <span id="page-0-0"></span>**Install and Configure Cisco Smart PHY Server**

To install and configure the Cisco Smart PHY server, do the following:

- **1.** Install UCS Server
- **2.** Update Firmware
- **3.** Configure Boot Drives
- **4.** Configure Data Drives
- **5.** Install VMWare ESXi Hypervisor
- **6.** Reboot ESXi Host and Set Boot Device

### **UCS Server Installation**

**Step 1** Rack mount the servers. For more details, refer the Cisco UCS C220 M5 Server [Installation](https://www.cisco.com/c/en/us/td/docs/unified_computing/ucs/c/hw/C220M5/install/C220M5/C220M5_chapter_00.html) and Service Guide.

- **Step 2** Ensure both power supplies are connected on each server and power on the servers.
- **Step 3** Connect the network cables.

• For CIMC, use the 1 Gb Ethernet dedicated management port.

- For ESXi Host Management, use the Ethernet Port 1 of the Dual 1Gb/10Gb Intel X550T onboard NIC.
- For Cisco Smart PHY data, connect port 1 of the Intel XL710 40G NIC in PCIe Slot 1 to the SP Router/Leaf Switch using Cisco QSFP-40G-SR4.
- **Step 4** Connect the UCS KVM console adapter or connect a keyboard and a monitor directly to the server.
- **Step 5** Configure the Cisco IMC through the KVM console and update the [Network](https://www.cisco.com/c/en/us/td/docs/unified_computing/ucs/c/sw/gui/config/guide/4_1/b_Cisco_UCS_C-series_GUI_Configuration_Guide_41/b_Cisco_UCS_C-series_GUI_Configuration_Guide_41_chapter_01010.html) Settings

#### **Update Firmware**

Download the latest Hardware Update Utility for the UCS C220 M5 server from Cisco's Software [Download](https://software.cisco.com/download/home/286318809/type/283850974/release/) site. The Utility helps you to update the CIMC, BIOS, and device firmware for storage controllers, network adapters, SSDs, and other components.

#### **Configure Boot Drives**

- **Step 1** Enable the Cisco MSTOR Boot Optimized M.2 RAID Controller.
- **Step 2** Create RAID 1 virtual drive from 2 x M.2 SSD drives.
- **Step 3** Set Stripe Size to 64 KB.

#### **Configure Data Drives**

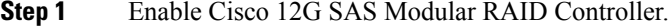

- **Step 2** Create RAID 5 enabled virtual drive using 4 x SSDs.
- **Step 3** Set Stripe Size to 64 KB.
- **Step 4** Set the Write Cache Policy to Write Back with Good BBU.

#### **Install the VMWare ESXi Hypervisor**

**Step 1** Install VMware ESXi 6.5 Update 3 on the M.2 RAID 1 Virtual Drive (Boot Drive).

Use the Cisco Custom ISO: VMware ESXi 6.5.0 13932383 Custom Cisco 6.5.3.1.iso

- **Step 2** Set a password for the root user per the installation process.
- **Step 3** Reboot the VMware ESXi host according to the installation process.

### **Reboot ESXi Host and Set Boot Device**

- **Step 1** Interrupt the boot process with F2 after the host resets and boot into the BIOS.
- **Step 2** Under the **Boot Options** tab set the **Boot Option #1** to the UEFI target: VMWARE ESXi
- **Step 3** Disable all other boot options.
- **Step 4** Save changes and exit.
- **Step 5** Confirm whether the host boots directly into VMware ESXi.

## <span id="page-2-0"></span>**Add Smart PHY ESXi Hosts to vSphere Virtual Infrastructure**

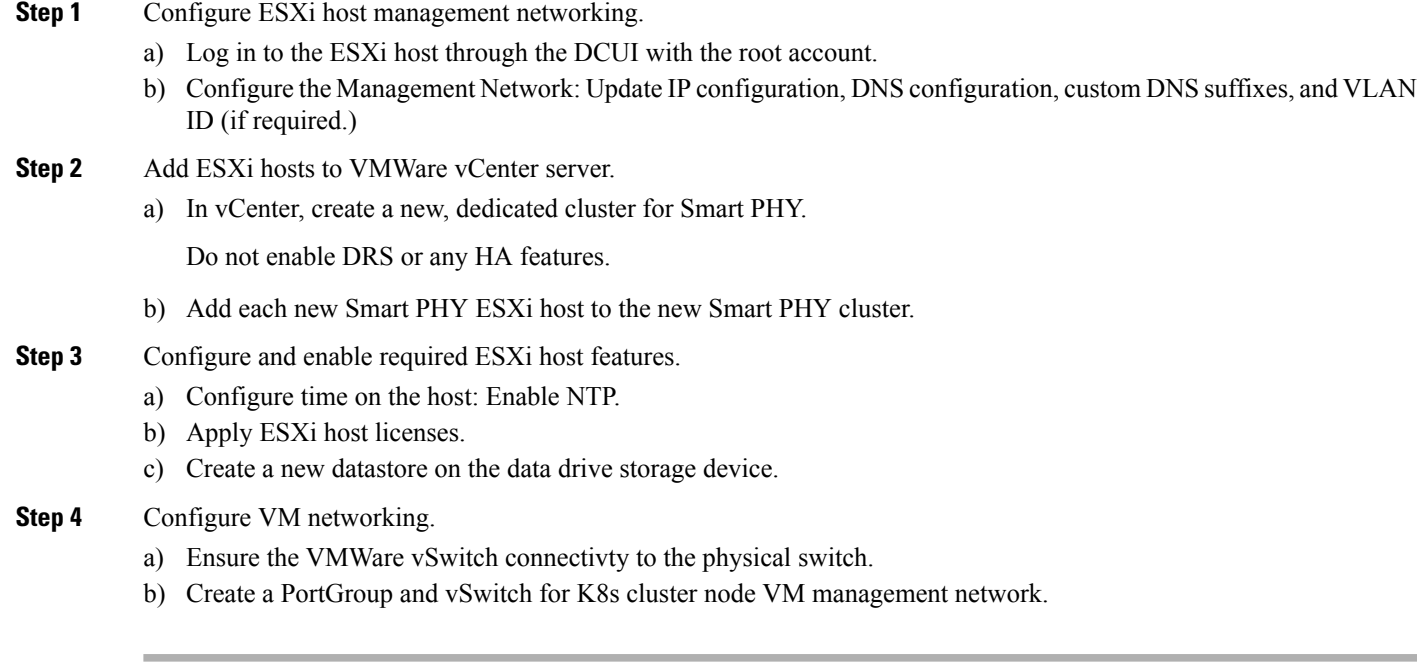

 $\mathbf I$ 

**Add Smart PHY ESXi Hosts to vSphere Virtual Infrastructure**